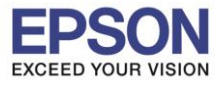

\_\_\_\_\_\_\_\_\_\_\_\_\_\_\_\_\_\_\_\_\_\_\_\_\_\_\_\_\_\_\_\_\_\_\_\_\_\_\_\_\_\_\_\_\_\_\_\_\_\_\_\_\_\_\_\_\_\_\_\_\_\_\_\_\_\_\_\_\_\_\_\_\_\_

**1. ไปที่ Start - -> Epson Software - -> Event Manager**

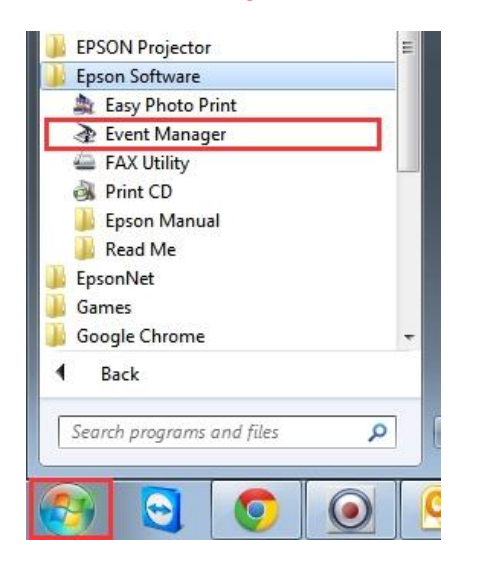

**2. จะปรากฏหน้าต่างโปรแกรมดังรูป จากนั้นคลิกที่ Job Management** 

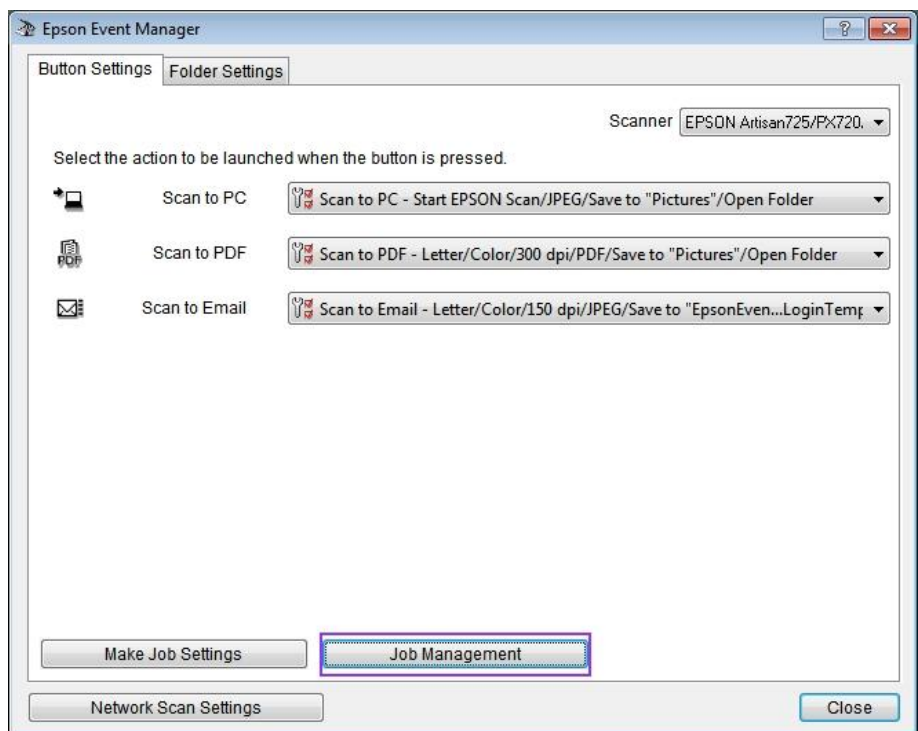

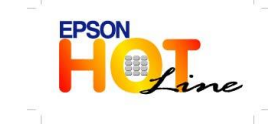

- **สอบถามขอ้ มลู การใชง้านผลติ ภณั ฑแ์ ละบรกิ าร โทร.0-2685-9899**
- **เวลาท าการ : วันจันทร์ – ศุกร์ เวลา 8.30 – 17.30 น.ยกเว้นวันหยุดนักขัตฤกษ์ [www.epson.co.th](http://www.epson.co.th/)**
	-

**EPSON THAILAND / Sep 2013**

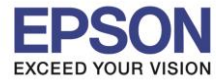

2

**3. จะแสดงหน้า Job Management คลิกที่ Reset Settings เพื่อ reset การตงั้คา่ ทงั้หมดกลบัสูค่ า่ เรมิ่ ตน้** 

\_\_\_\_\_\_\_\_\_\_\_\_\_\_\_\_\_\_\_\_\_\_\_\_\_\_\_\_\_\_\_\_\_\_\_\_\_\_\_\_\_\_\_\_\_\_\_\_\_\_\_\_\_\_\_\_\_\_\_\_\_\_\_\_\_\_\_\_\_\_\_\_\_\_

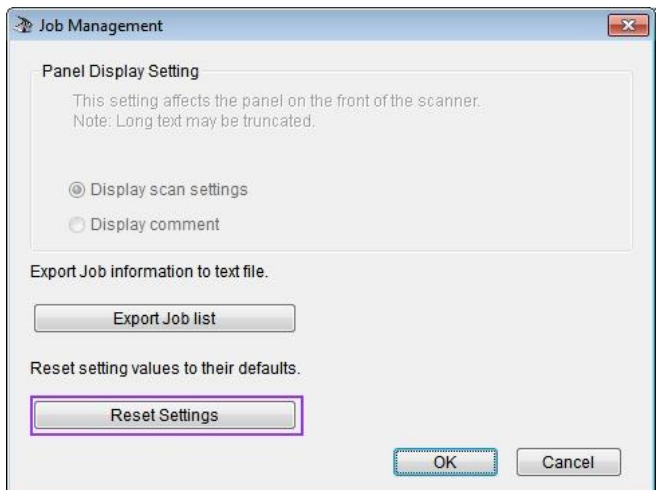

## **4. จะปรากฏหน้าต่างดังรูป คลิก OK**

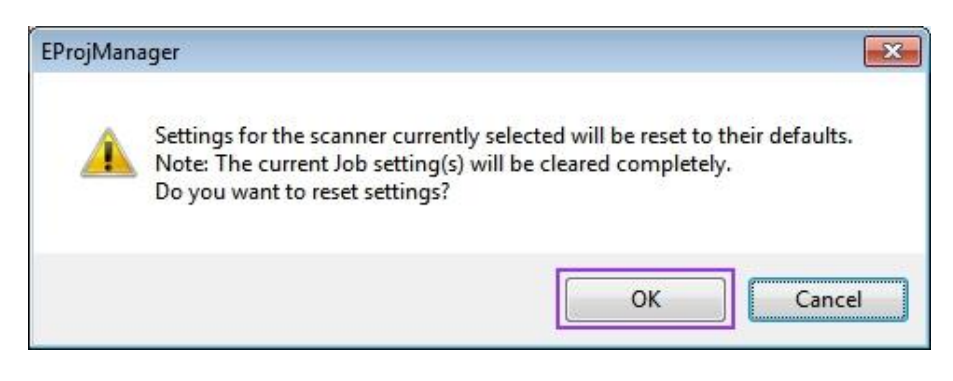

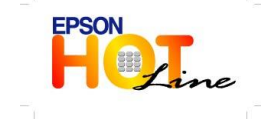

**EPSON THAILAND / Sep 2013**